# Grouping parts in a parts list

This Tech Tip looks at how you can group certain parts in the parts list and then sort the features based on the new groups.

When you build an assembly, it evolves as you build your parts to place into it, but when you come to build your 2D parts list, you find that parts would read better if similar parts could be positioned together, rather than its position in the assembly (or sub-assembly). This article shows how you can group and order your parts based on type.

In this example, you will notice that the Panes (01-05) are not in the correct order and that the cut lengths on the tubes are not sorted.

We can obviously sort this by File Name and Cut Length, but this then places the panes at the bottom of the list and the requirement is for them to be placed at the top. What can we

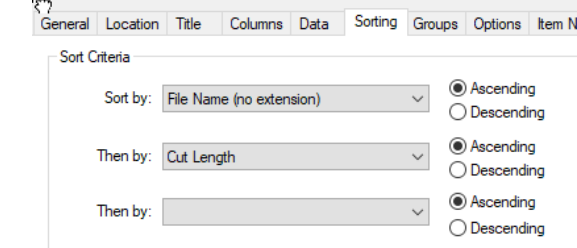

The way to group certain parts is to use the parts list group tab.

## **Step 1**

do?

In the Columns tab of the Parts List properties, click on the "User Defined" property and click Add Column.

Use the Move Up button to move the new column to the top of the list. Under Column Header for the new column, enter Type.

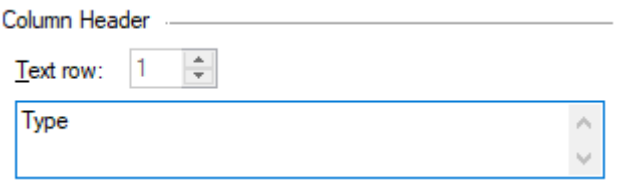

Click the option shown below so the name is not repeated.

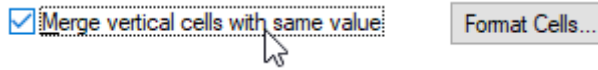

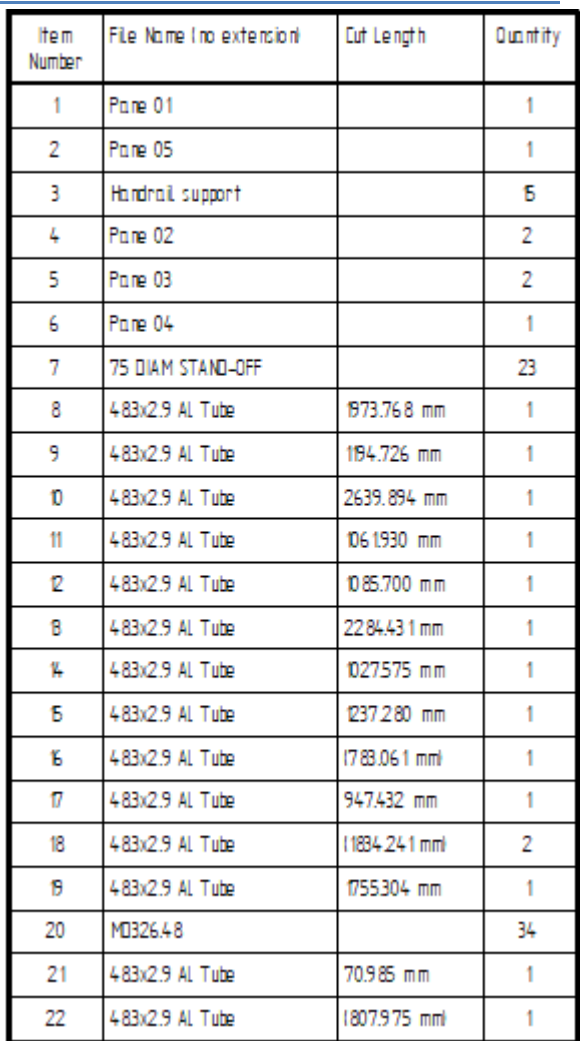

#### **Parts List Properties**

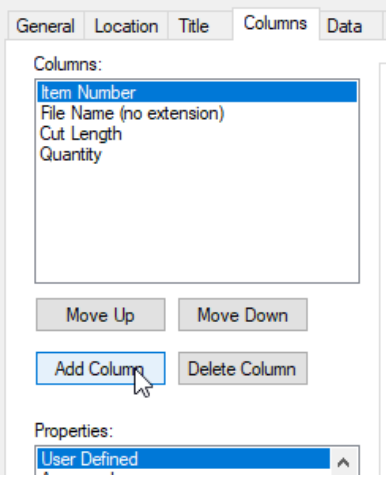

a.

## **Step 2**

Click on the data tab.

Type a value in the Type field that describes you group. Select the value and copy and paste it into the type field for other items that are classified under the same group.

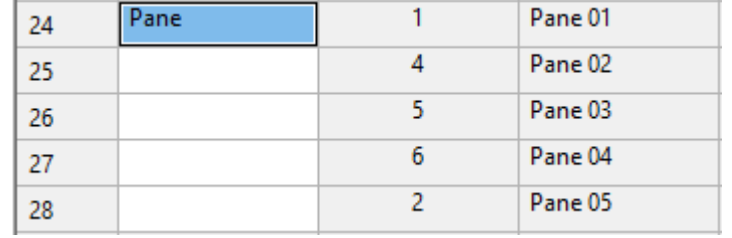

You can use Shift+Click to select multiple sequential rows or Ctrl+Click to add individual rows to select multiple rows and paste into all at once.

Repeat this process for other group names.

## **Step 3**

Click on the Groups tab of the Properties dialog box.

Enable the table groups option (see below) and ensure the "Group By" is set to your new column (Type in this example).

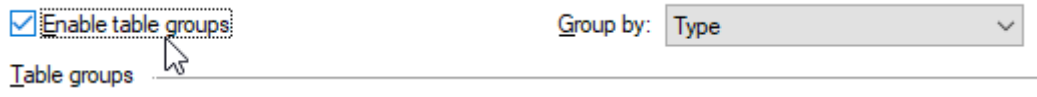

In the Table Groups panel, enter a name for your groups and type the value you typed into your data tab (step 2). In the subsequent rows, repeat for the other groups that were added.

Table groups -

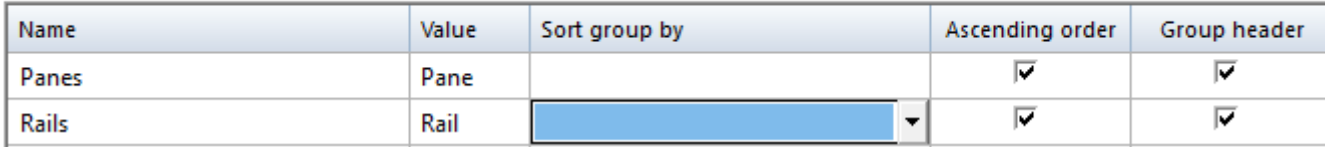

#### **Step 4 (optional)**

In the options tab, click the Renumber items according to the sort order:

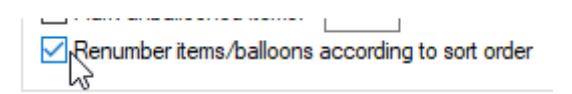

Click OK to close the Properties dialog box.

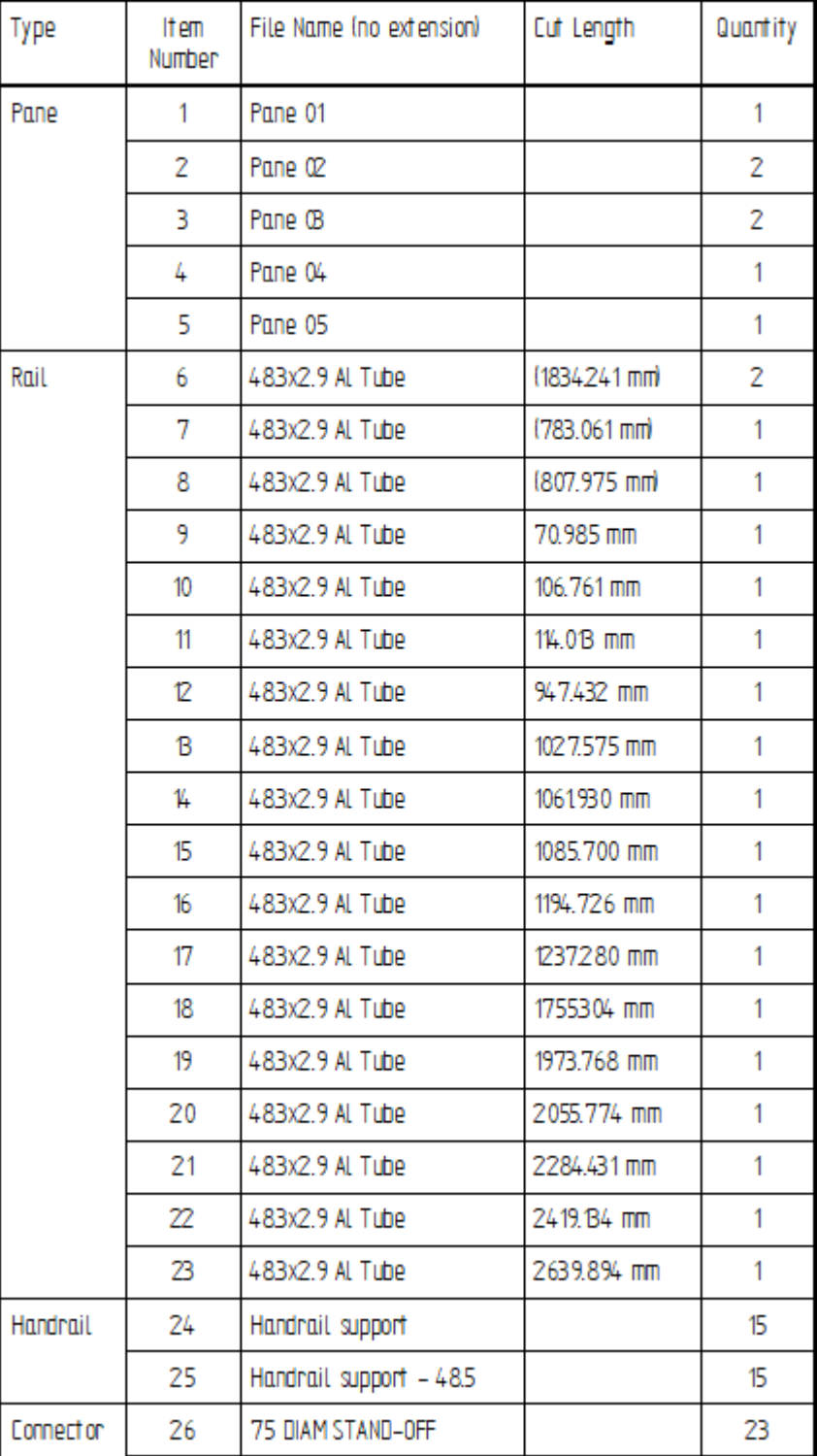